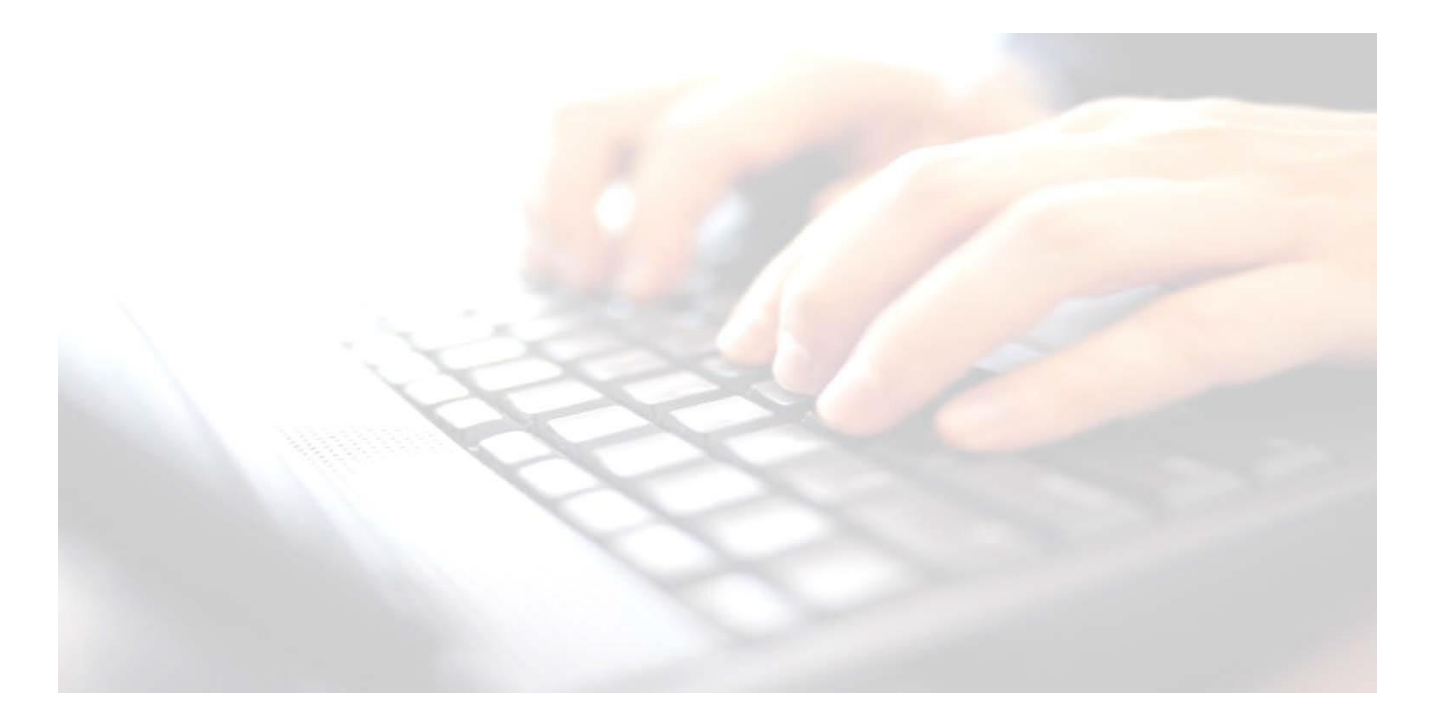

**Applicable from upgrade 7.210 onwards**

### **Book 04**

**Enter results, upload to the LA, print reports and upload to Linked Documents in pupil's records for Year 1 Phonics**

**Return Dates:**

**Monday 12th June – Friday 23rd June 2023**

**Upload file to:** <http://apps.warwickshire.gov.uk/SchoolUpload>

# **Year 1 Phonics Screening**

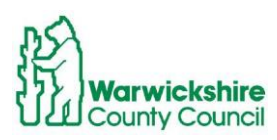

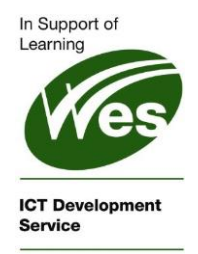

Phonics Screening - Year 1

## **Contents**

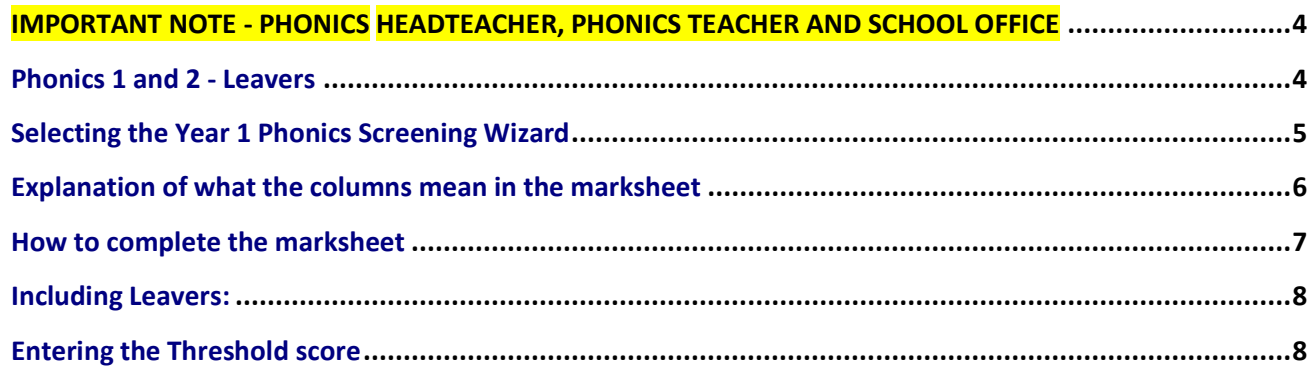

# <span id="page-3-0"></span>**IMPORTANT NOTE - PHONICS HEADTEACHER, PHONICS TEACHER AND SCHOOL OFFICE**

#### **2023 YEAR 1 AND YEAR 2 PHONICS – RELEASE OF THRESHOLD MARK**

• The threshold mark (pass mark) for the Phonics screening check will be disclosed on **Monday 26th June 2023** via GOV.UK

#### **IMPORTANT: Please Note!**

- The Assessment team have requested that schools upload their data using the current phonic wizard by **Thursday 23rd June without** the threshold mark entered.
- Once the data has been uploaded to the LA, schools will then be able to enter the threshold mark released on the 20<sup>th</sup> June 2023 into the marksheet, and then produce the reports to parents/guardians
- Schools **do not have to resend** the results to the LA
- Schools should **not** produce reports for parents before the new threshold mark has been entered into their SIMS system.

For further information, use the following DfE link <https://www.gov.uk/education/phonics>

## <span id="page-3-1"></span>**Phonics 1 and 2 - Leavers**

Schools are required to include pupils who have left the school. The Assessment Team will give guidance as to which pupils to include. These pupils will need to have a code of **L** – Left recorded in the marksheet. These pupils will also need to be included in the CTF along with current pupils when uploading results to the **LA/**School Upload for **Phonics 1**  and **2**

# <span id="page-4-0"></span>**Selecting the Year 1 Phonics Screening Wizard**

Select **Tools/Performance/Assessment/Wizard Manager** to display the first page of the wizard.

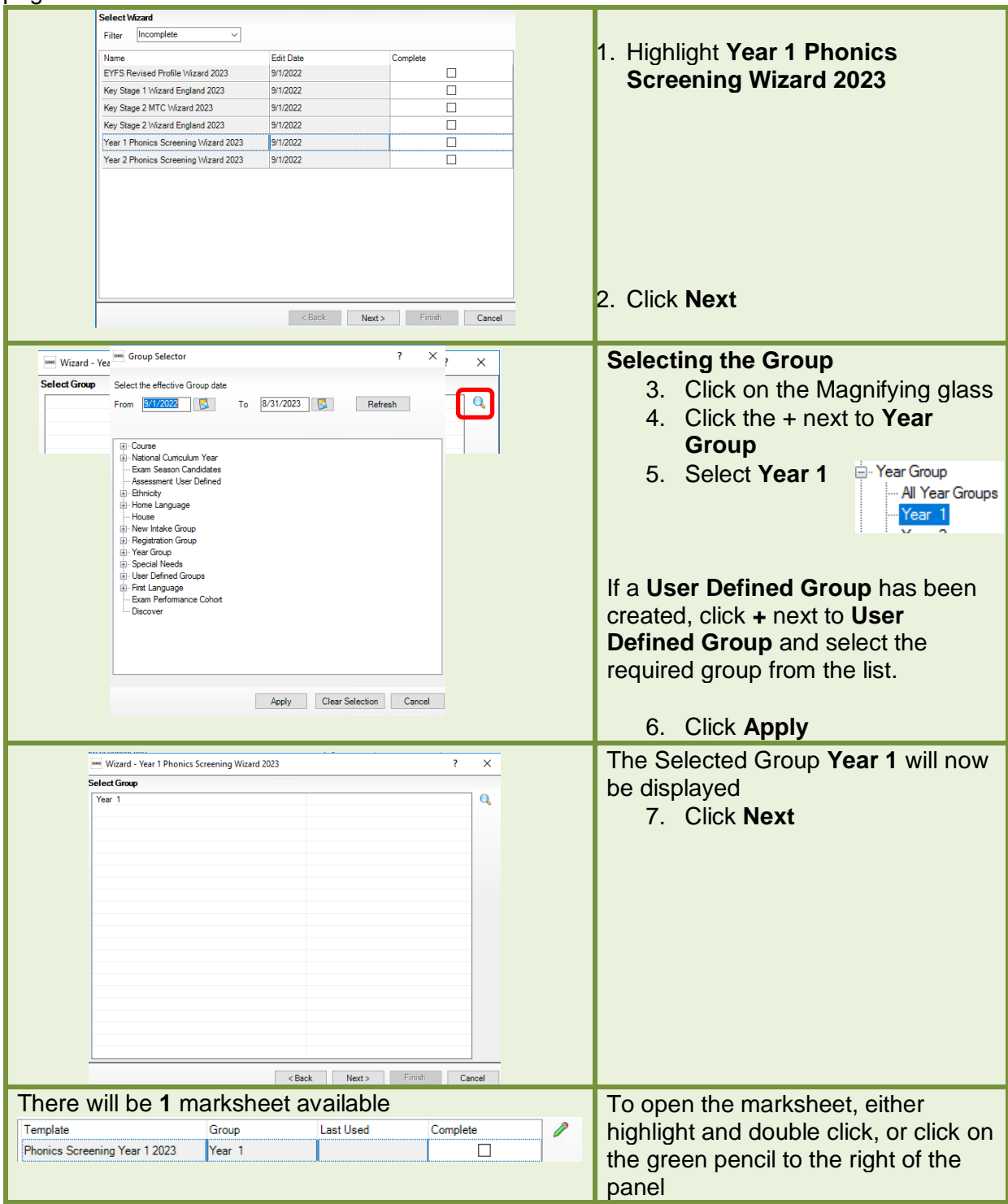

# <span id="page-5-0"></span>**Explanation of what the columns mean in the marksheet**

A marksheet with a list of all your current **Year 1** pupils will be displayed.  $\overline{1}$  $\overline{1}$ 

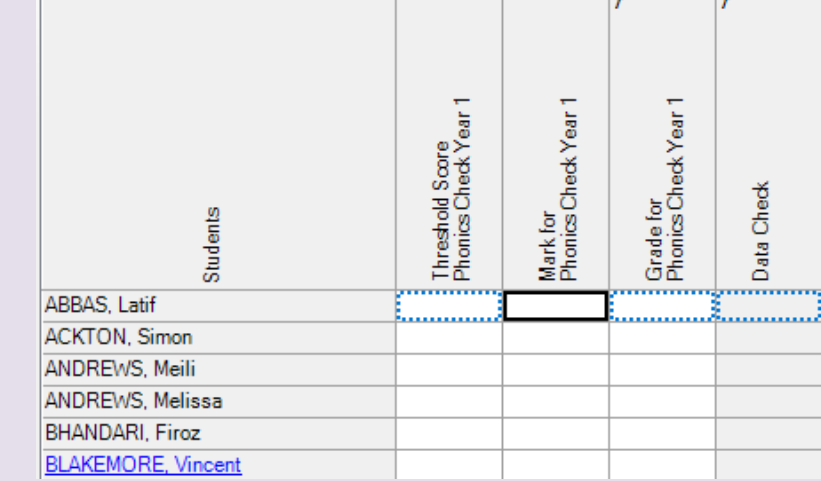

There are 3 columns to enter results into:

**Threshold Score Phonics Check Year 1** column: – The threshold mark for this column cannot be entered until the **26th June**

**Mark for Phonics Check Year 1 column:** Results achieved by pupils of between  $0 - 40$  will be entered into this column.

The results from this column will be uploaded to the LA via CTF **no** later than **Friday 23rd June**.

**Grade for Phonics Check Year 1** column**:** Once the Threshold mark has been released and entered into the marksheet. Click **Calculate** and the **Wa** and **Wt** grades for this column will be populated automatically.

The following grades however, will have to be manually entered into the marksheet.

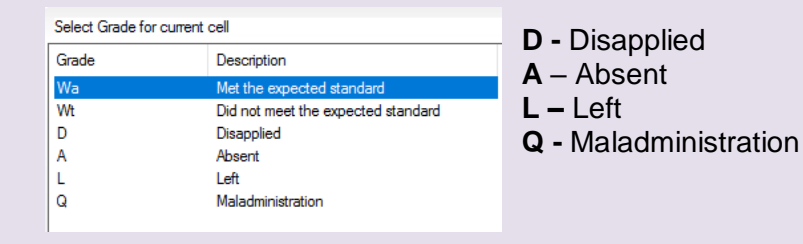

# <span id="page-6-0"></span>**How to complete the marksheet**

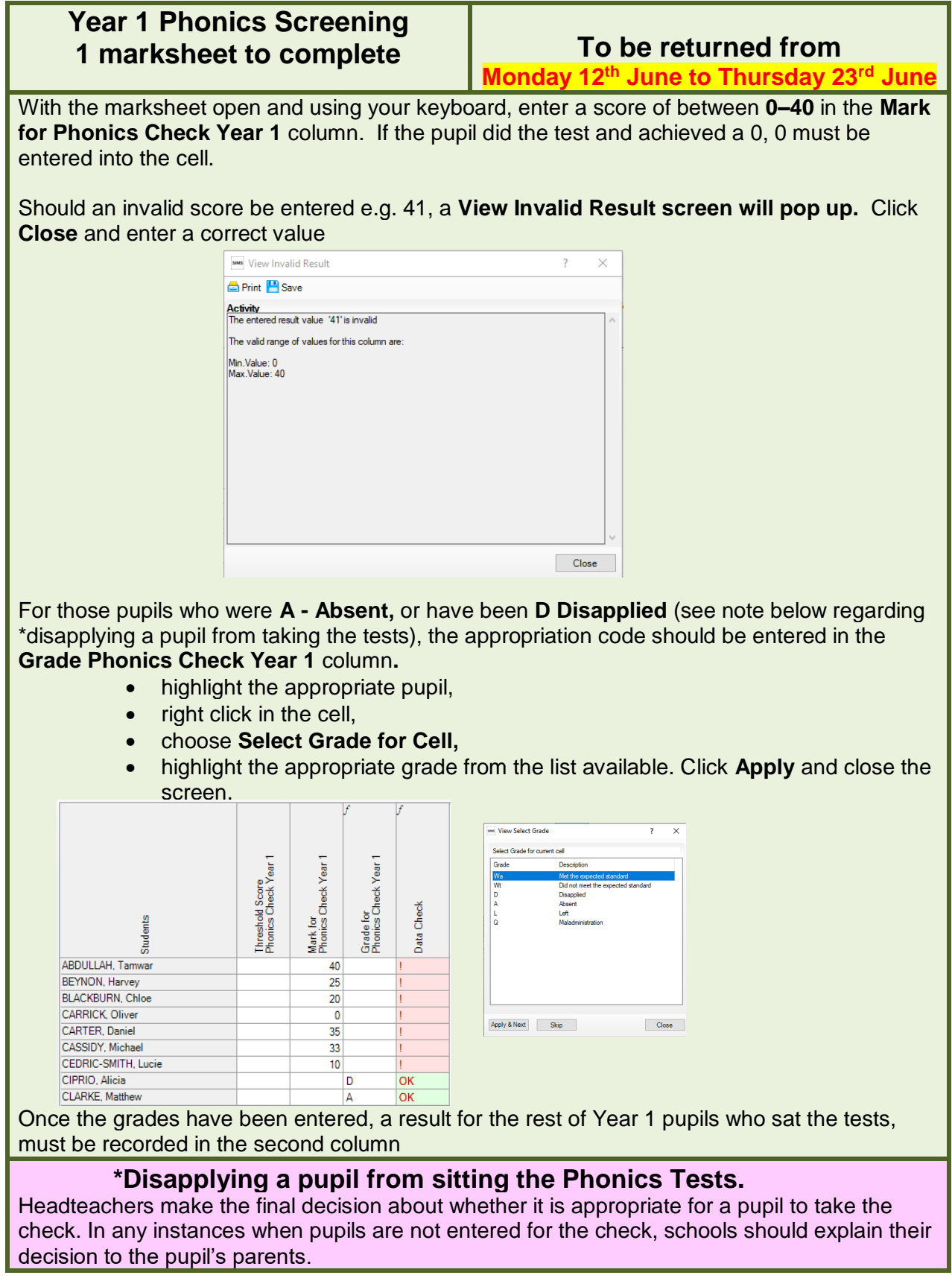

# <span id="page-7-0"></span>**Including Leavers:**

**Queries about which leavers to include in the return, please refer to guidance from the Assessment Team**

**Step 1 –** With the marksheet open and to include any pupils' who may have left your school, change the **Group Membership Date** to the required date: Result Date 08/03/2023 | 3 Group Membership Date 20/01/2023 | 3

Click **Refresh.** This will now populate the marksheet with leavers, if any, who left since the date specified by the **Assessment Team**.

To identify pupils, if any, that have left your school, you may find it useful to add a **Reg Group** to the **Students** Column. Leavers, if any, will be identified with brackets around their registration group.

#### (See **Appendix A3 – Adding A Registration Group Column in a marksheet**)

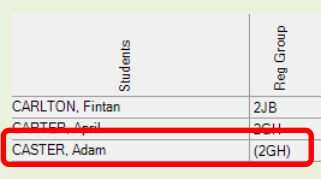

### **Step 2 -**

**NB:** Leavers will need an **L - Left** code entered. To add the **L – Left** grade,

- highlight leaver,
- right click under the **Grade for Phonics Check Year 2** column.
- highlight **Select Grade for Column**,
- highlight the **L – Left** grade.
- Click **Apply & Next** and **Close**

### *See Book 08 – Exporting/Uploading results to the LA*

Please upload the results including, if appropriate, leavers, to the LA via the CTF routine between the **12th June**, but no later than the **23rd June**. **NB:** You will not be able to enter the threshold score before this date.

**S***chools should not send reports to parents without the Threshold score being entered*

### <span id="page-7-1"></span>**Entering the Threshold score**

 $\overline{z}$  $\times$ 

Close

Once the results have been uploaded to the LA, and the subsequent threshold score has been received and entered, schools may send reports home to parent/guardians.

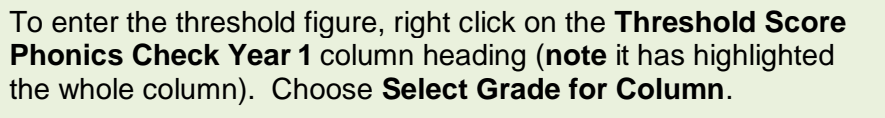

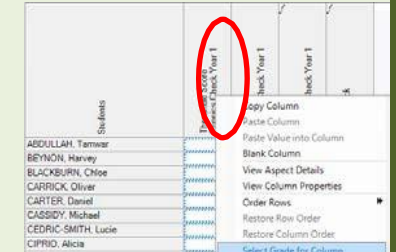

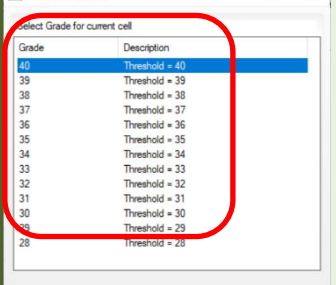

**Wiew Select Grade** 

Apply & Next Skip

Select the appropriate figure, by

highlighting the threshold score required. Click **OK,** this will now populate the column with the score for all pupils.

**Click to view whether pupils are Working at "Wa"** or

**Working towards "Wt".**

Schools may now print their reports for parent/guardians

**NB**: Once the threshold mark has been entered, schools **do not** need to re-upload the file to the **LA**

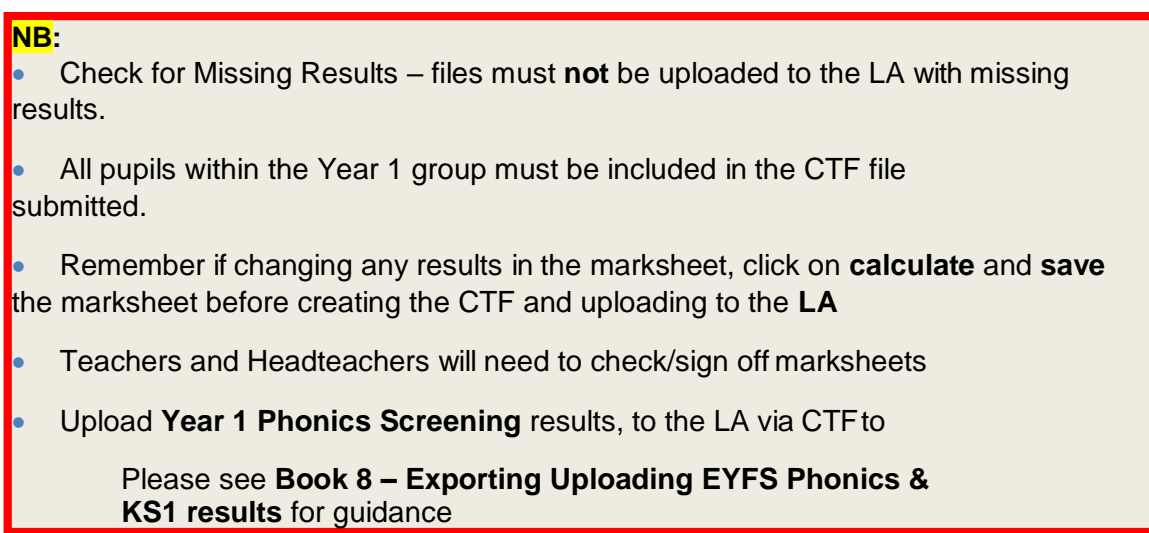